in BankruptcyPRO

## CREDITORS ( C )

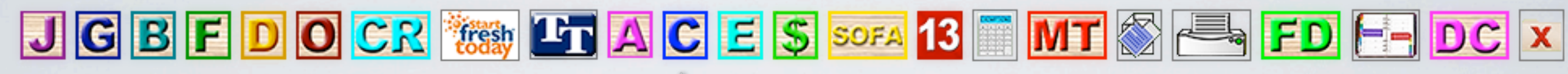

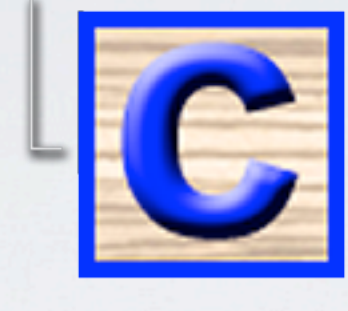

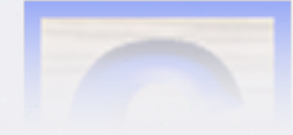

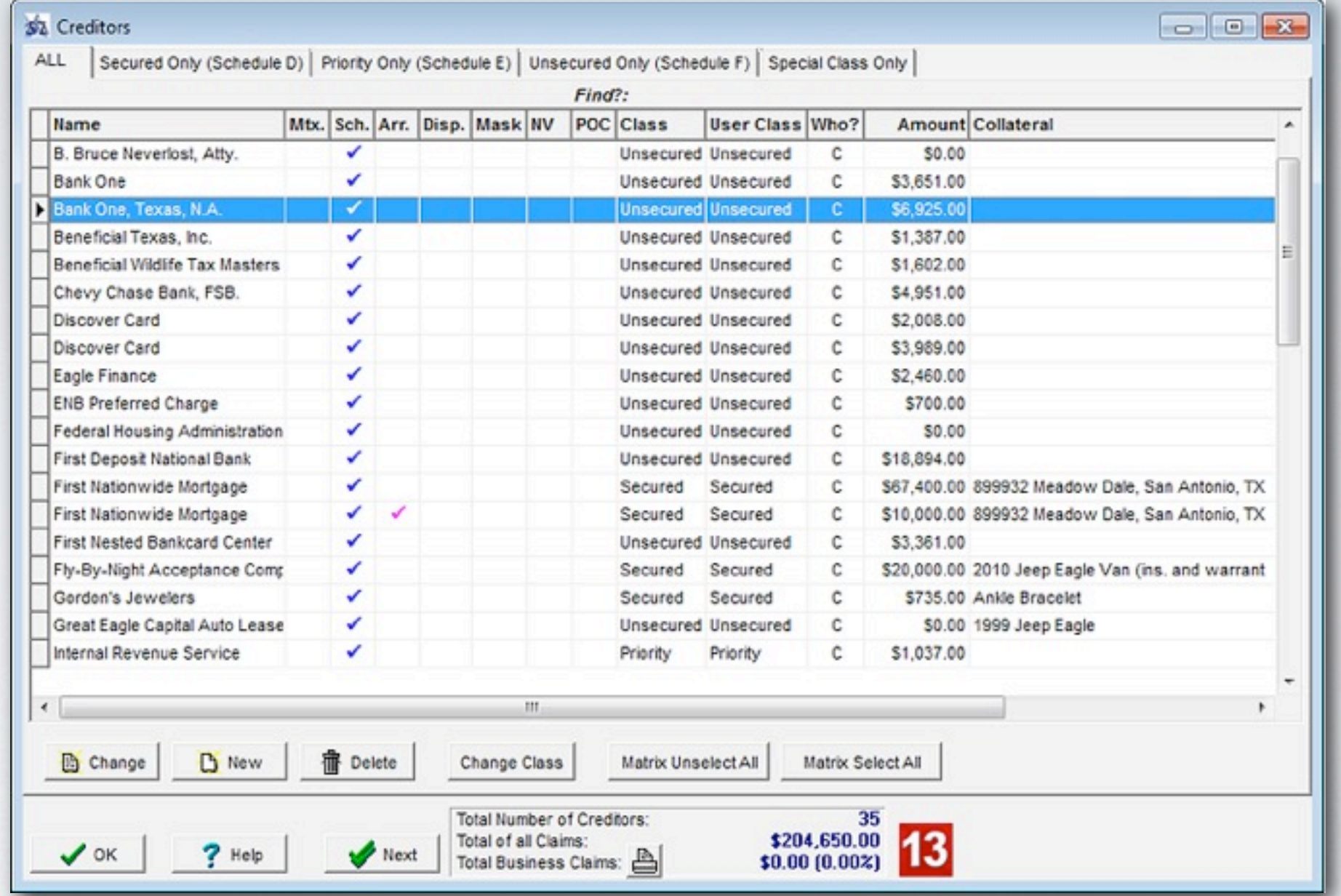

C button: Enter or modify information regarding creditors in your case. These creditors can be input manually or automatically collected in a variety of ways.

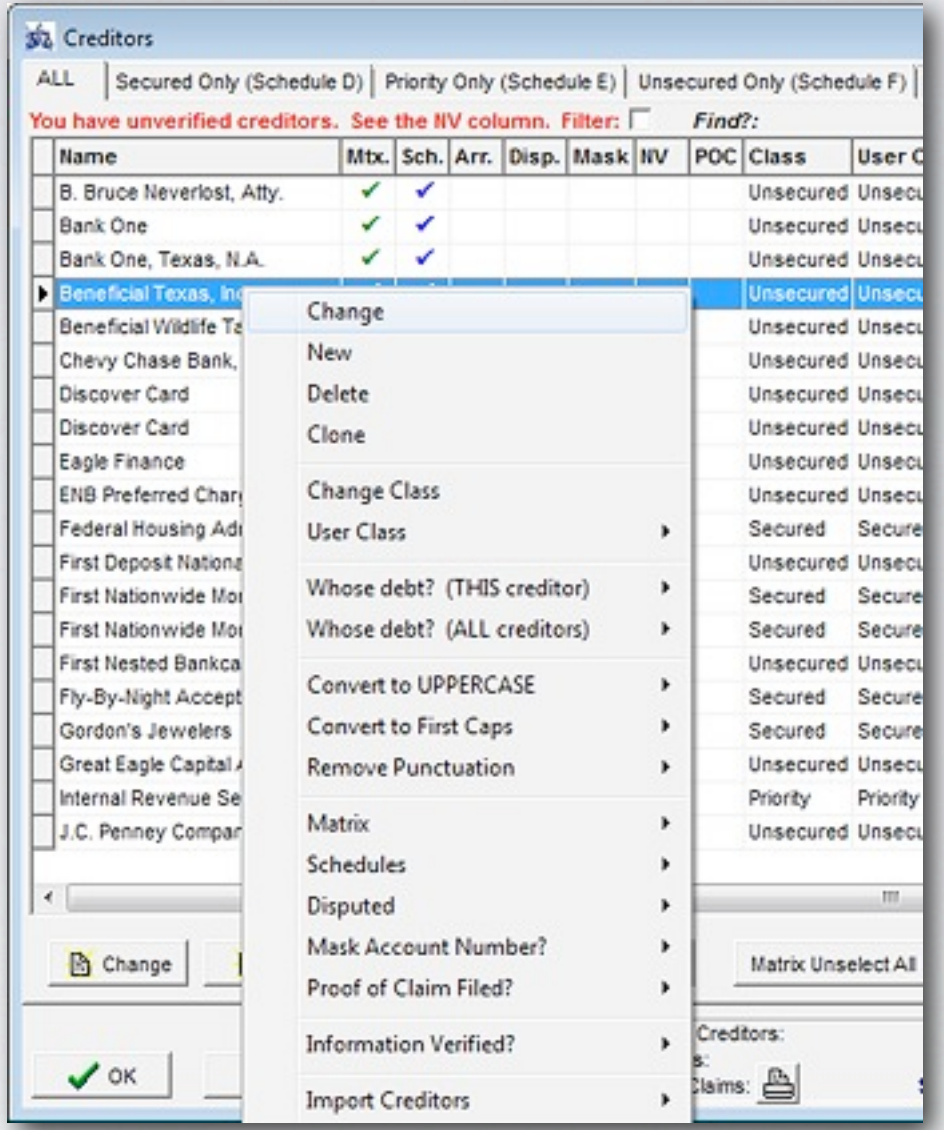

Right-click on a creditor to change its values.

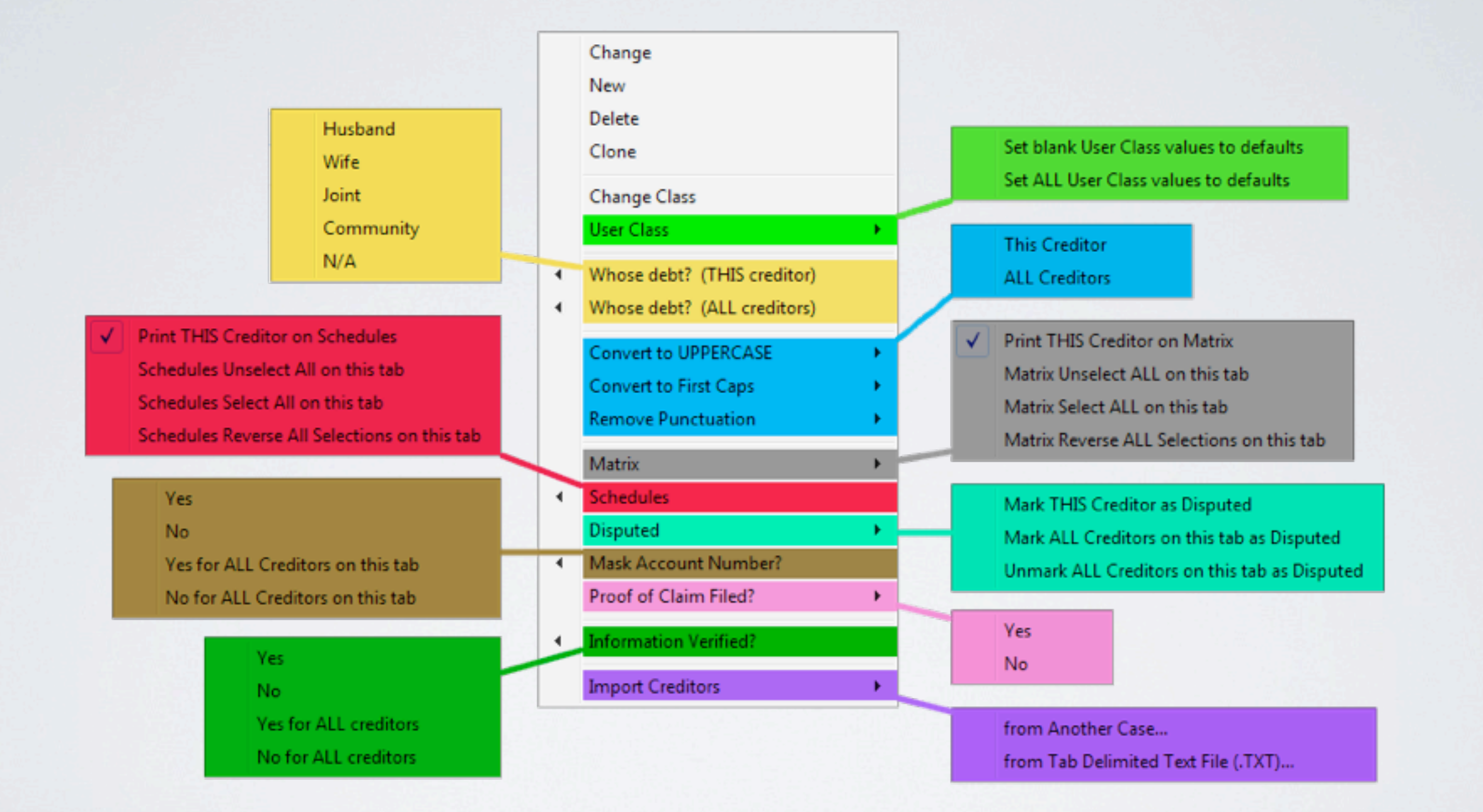

A multitude of options are available when right-clicking on a creditor.

## NEW CREDITOR

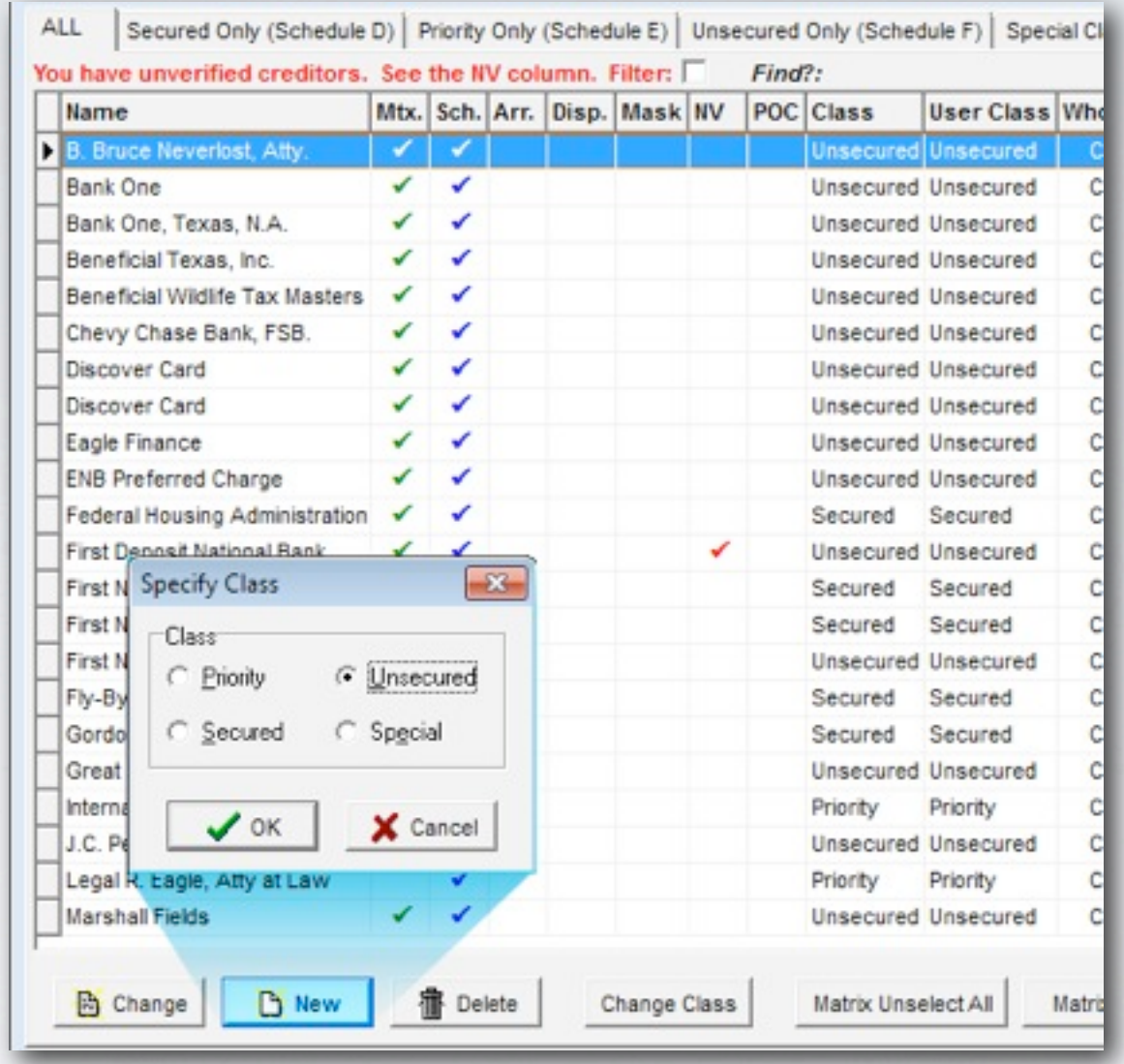

Creating a new creditor: select the **new** button on the bottom left. Then designate its class. If you are positioned on one of the schedule tabs (i.e. Sch. D, E, or F) then the program will automatically add the creditor to the schedule you have selected.

## MASTER CREDITOR LIST

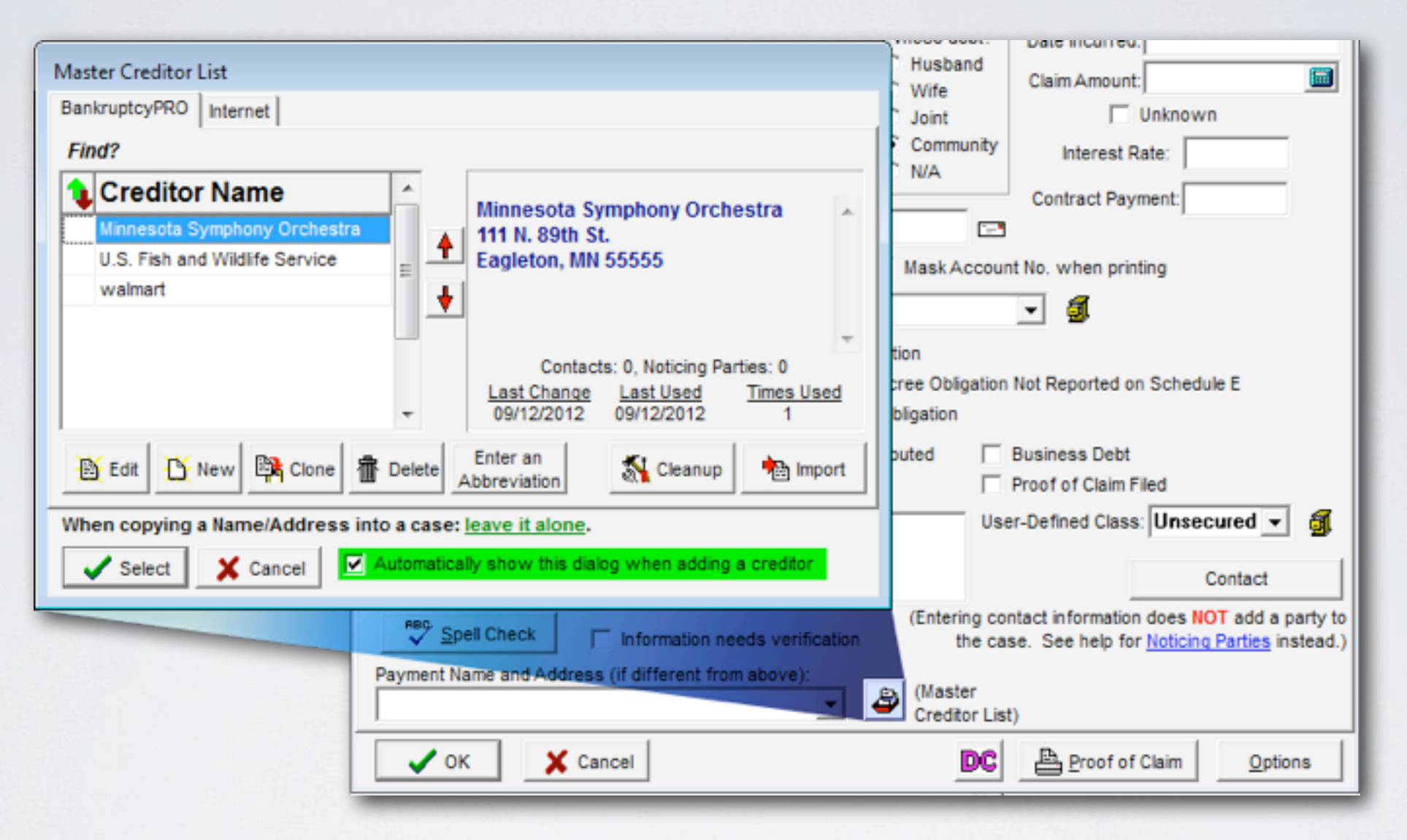

The Master Creditor List is a list of common creditors that are accessible across all cases. By default this list will open when a new creditor is added but you have the option to disable this popup by clicking checkbox as shown. To open the Master Creditor List, click  $\bigoplus$  in the creditor window or press F8.

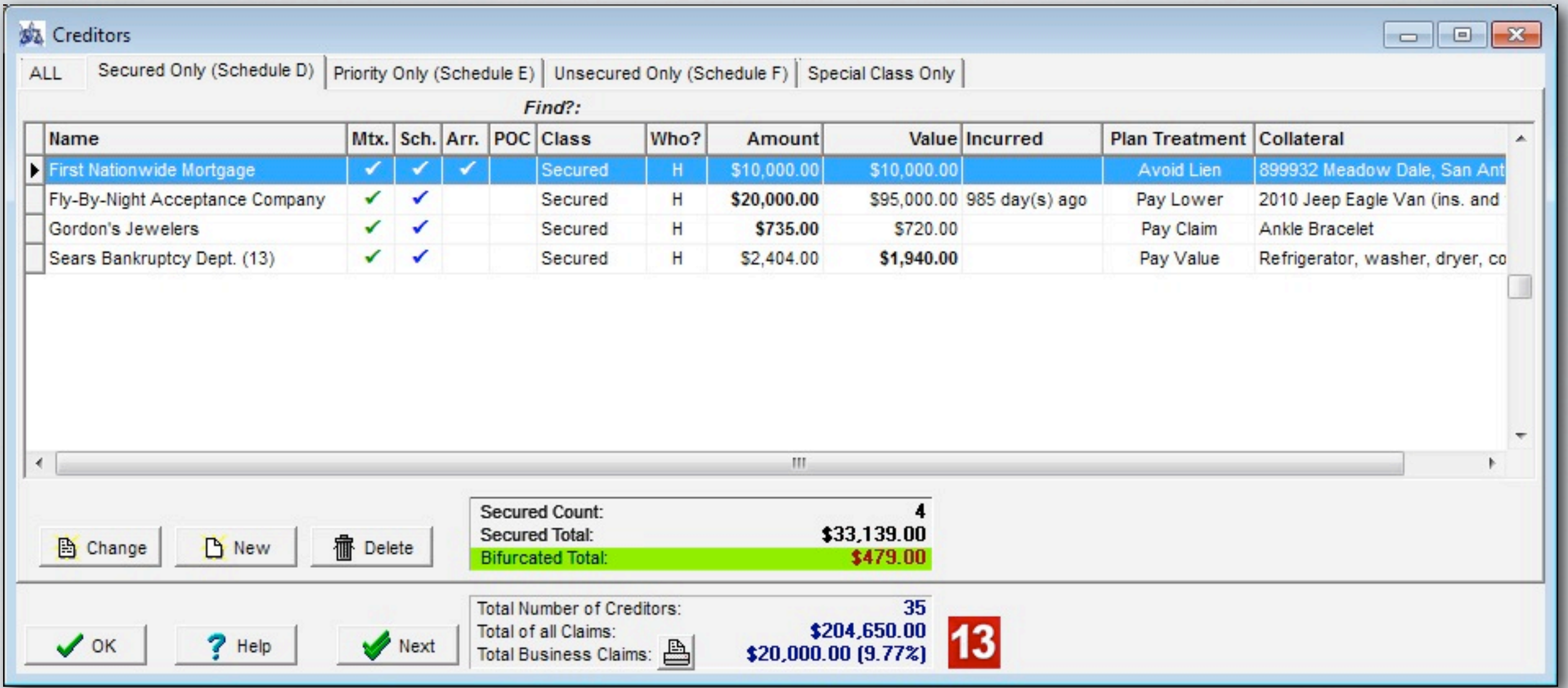

When entering a secured creditor, BankruptcyPRO automatically calculates any bifurcated (unsecured) portion of the claim.

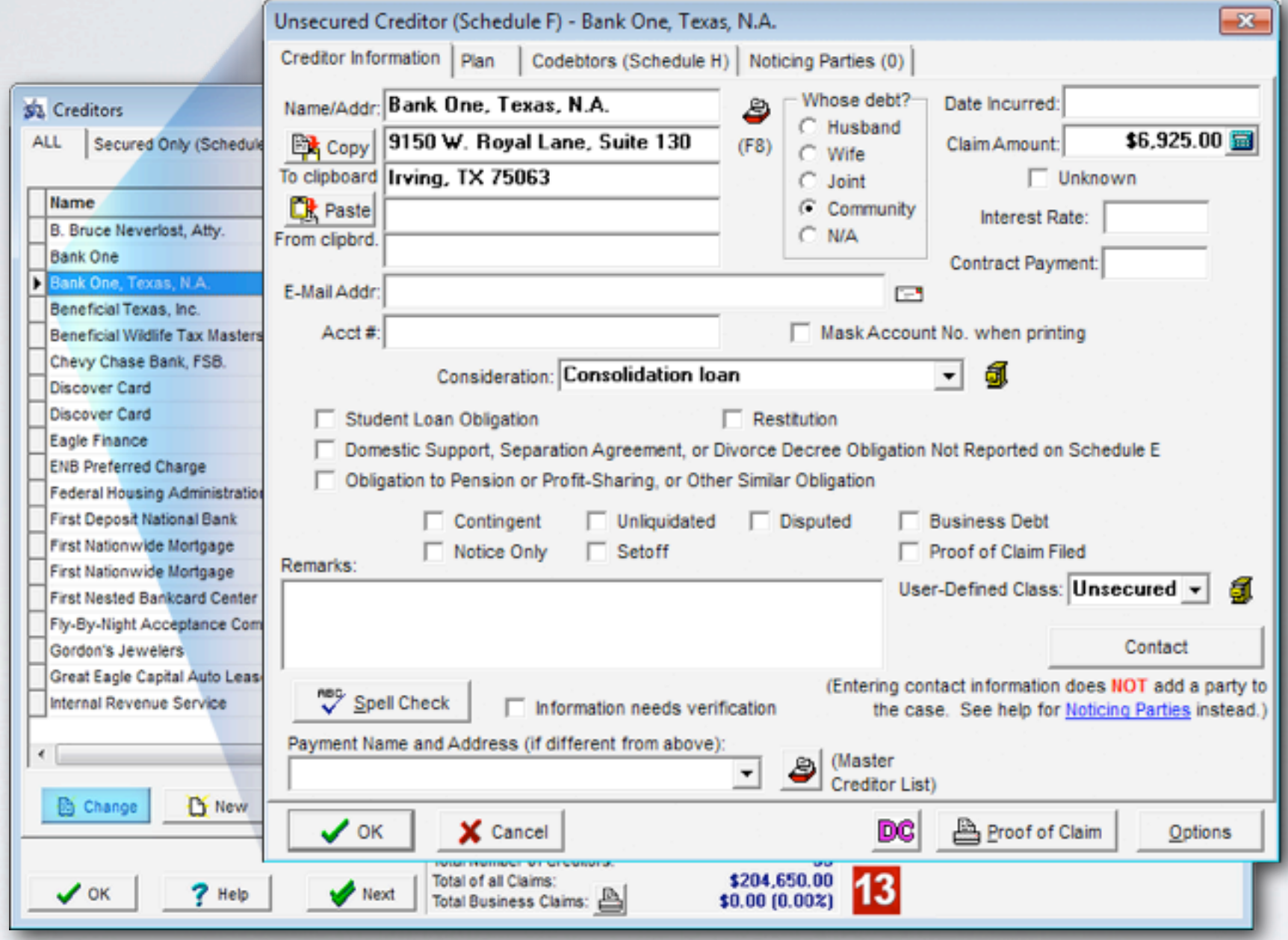

Update a creditor's information: Double click on creditor name or click Change button.

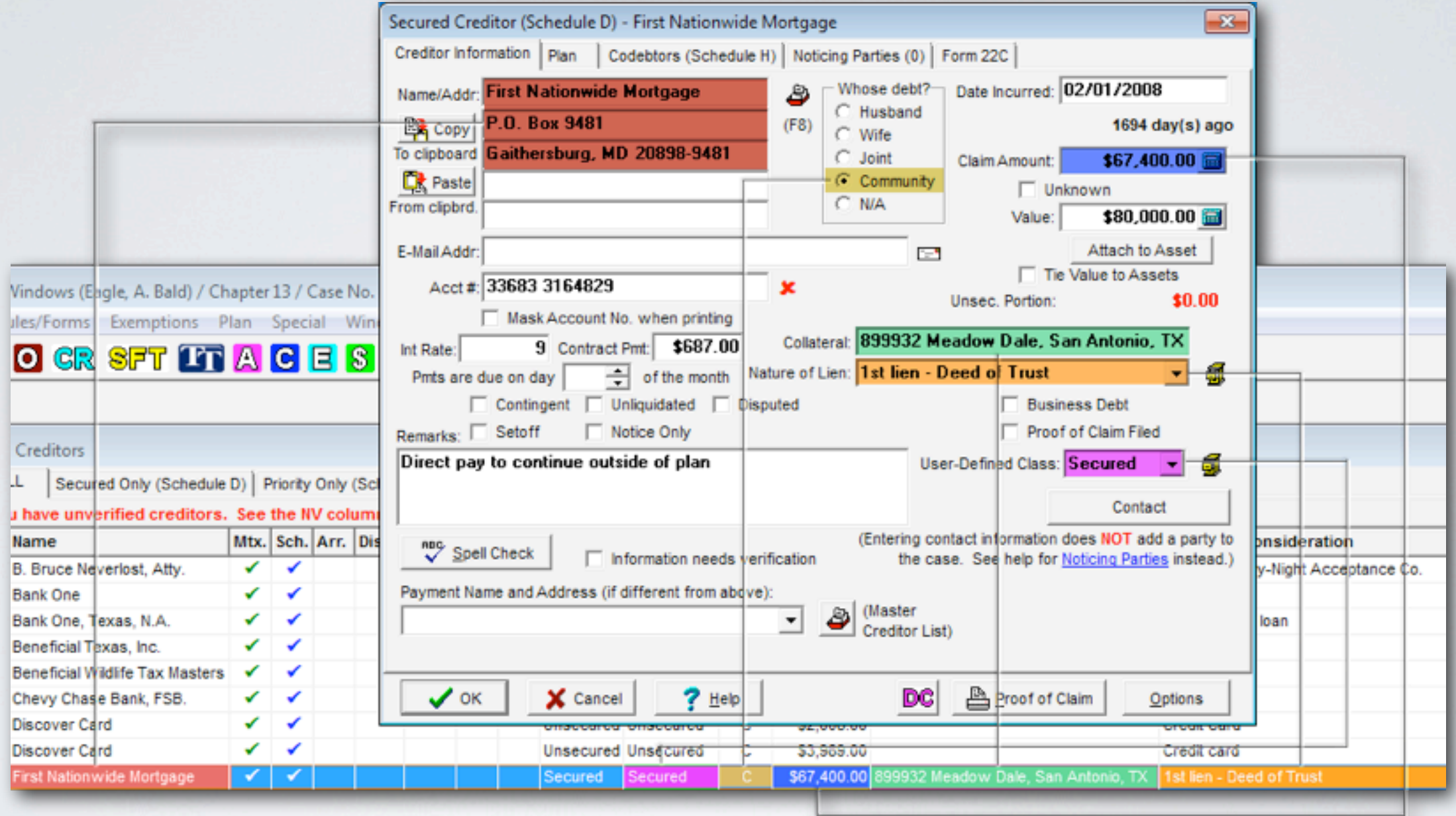

This diagram shows how the values correlate between where they are inserted on the window and the creditor list.

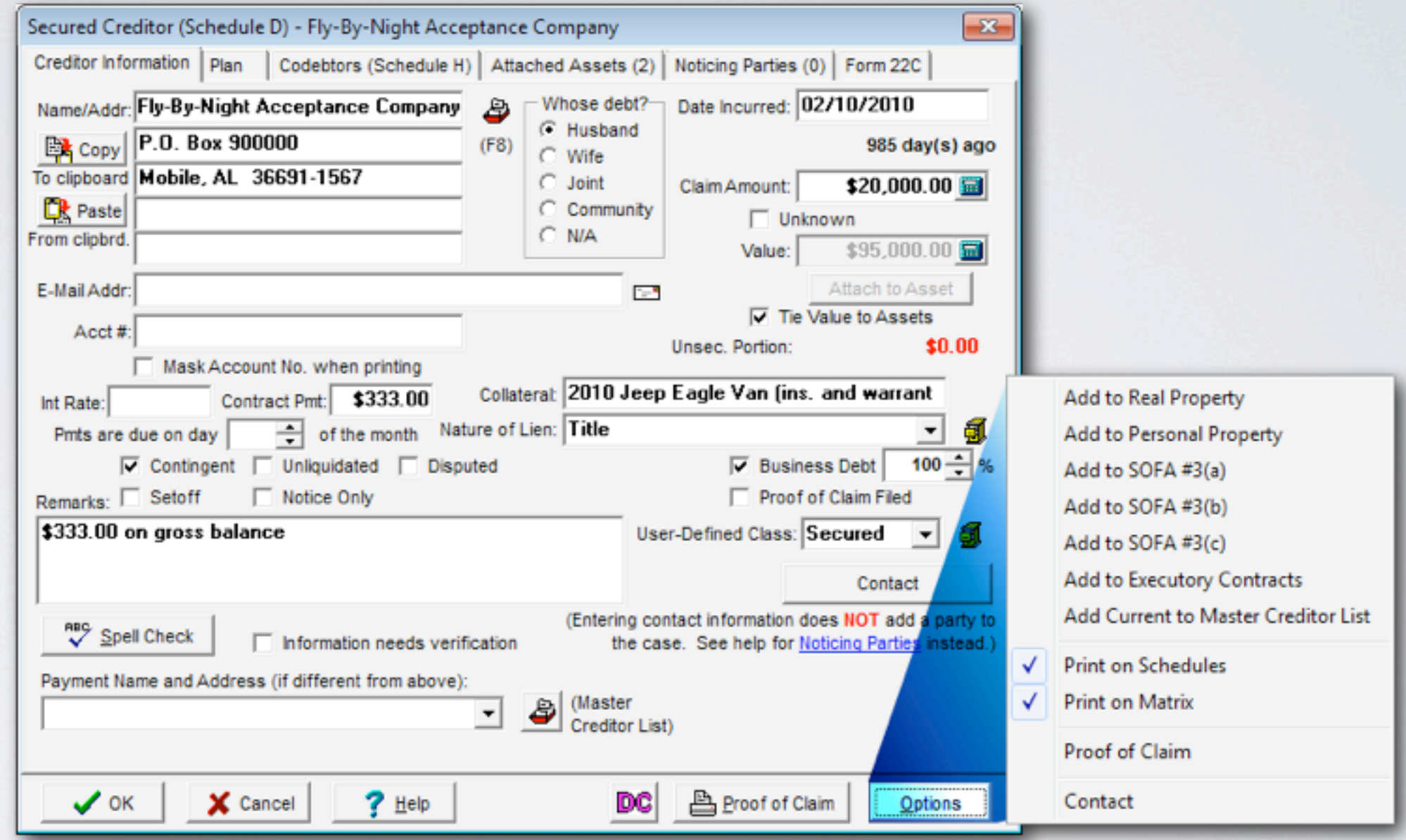

Use the Options button to pass information to other forms without typing.

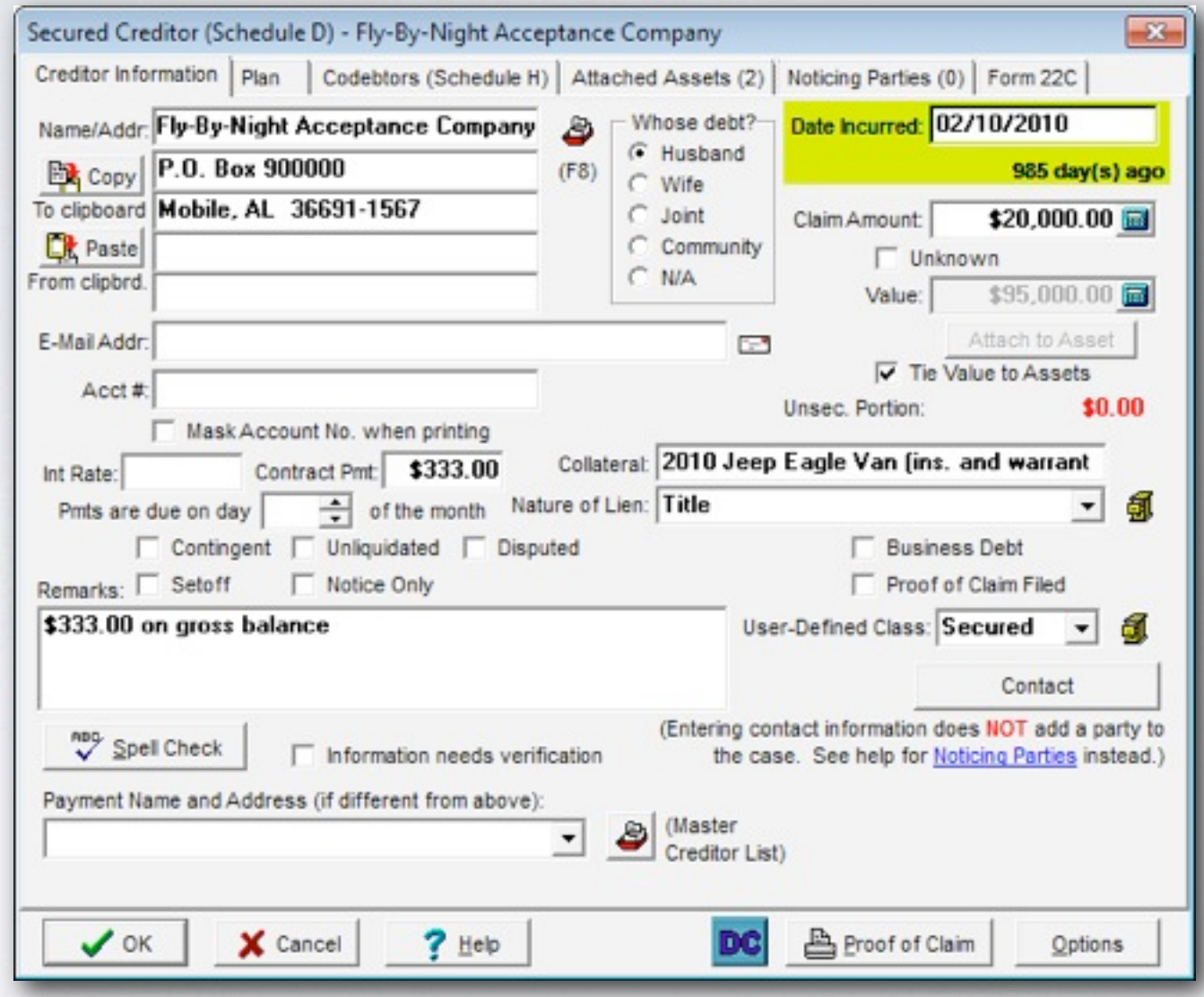

Date Incurred box: Type date incurred in MM/DD/YYYY format and number of days ago debt was incurred calculates automatically. Ex: Vehicles (910 days.) A full Date Calculator DC is available at the bottom of the window.

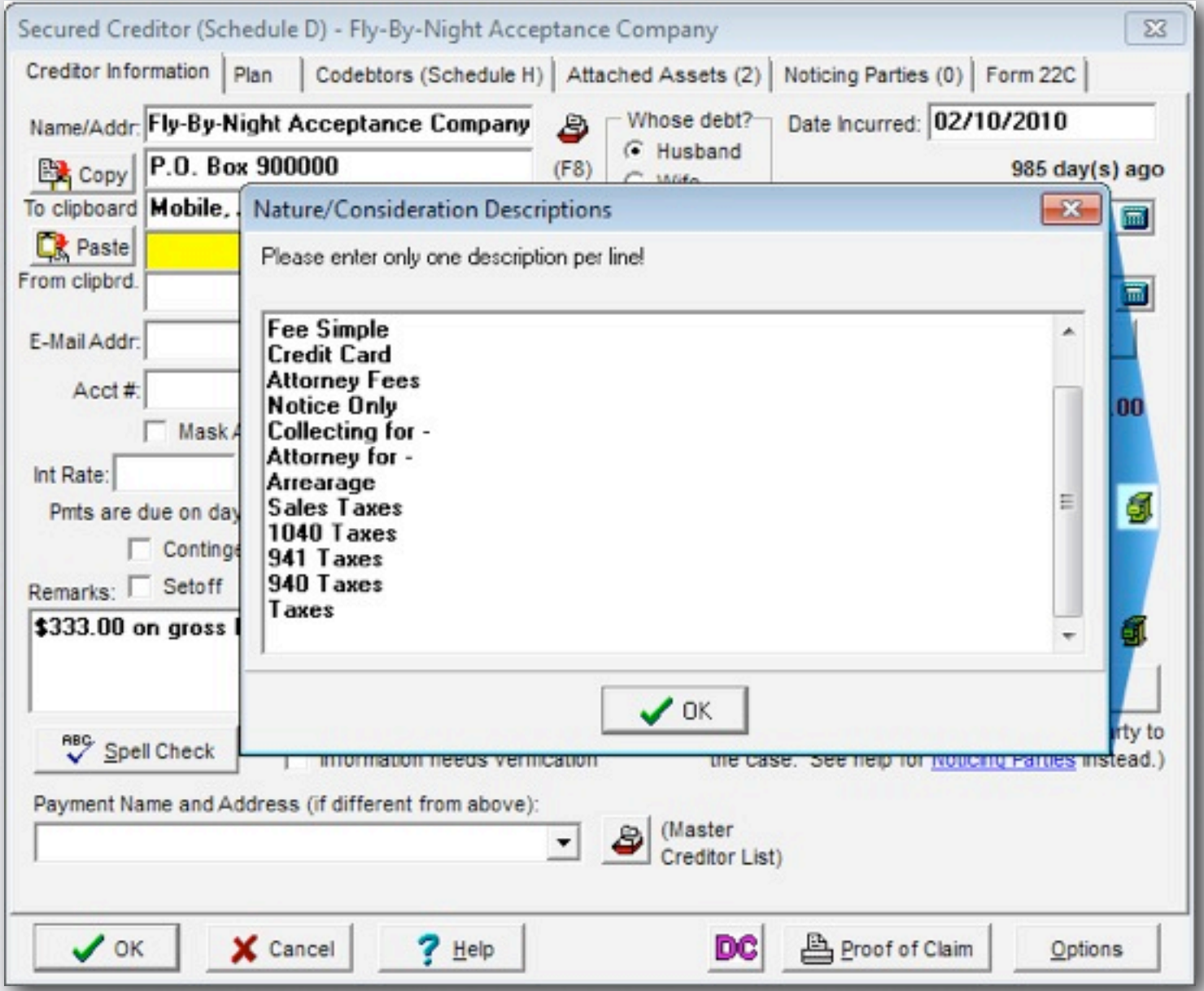

Click on  $\frac{1}{2!}$  anywhere in program to build your own list. Add a brief description, click OK and next time you click on the drop down arrow, your item will be listed in alphabetical order.

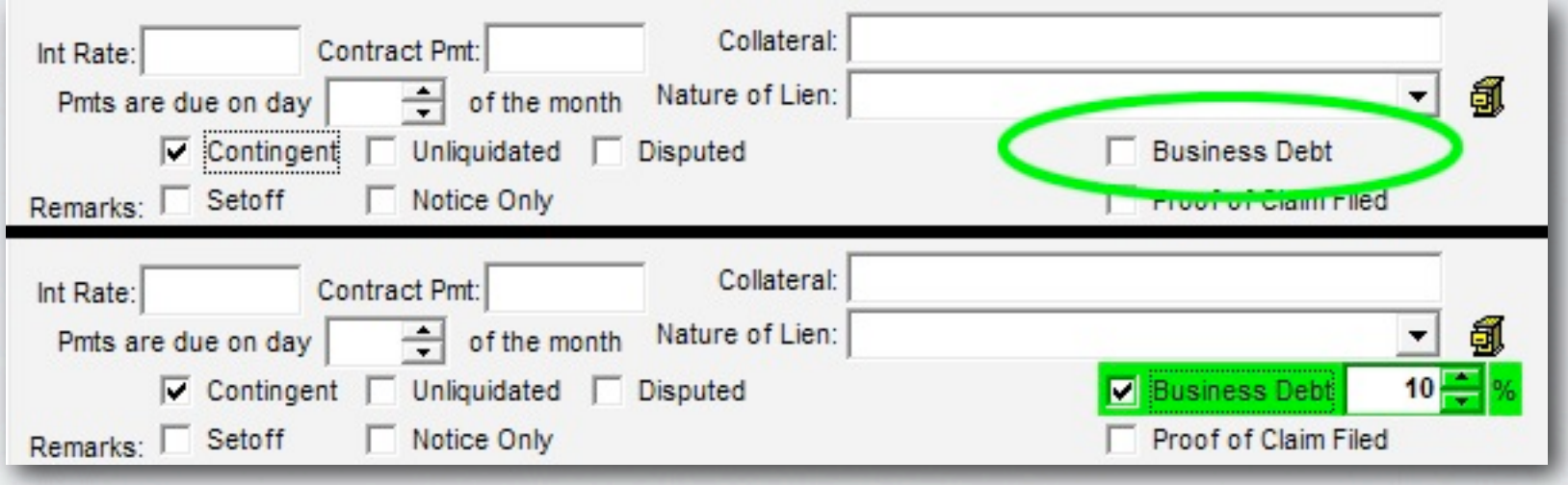

BankruptcyPRO has an option to calculate the total percentage of business debt so that you can print a report of business debt compared to consumer debt. Within the creditor, check the Business Debt box and indicate the percentage of business debt for this creditor.

## PRINT CONSUMER / NON-CONSUMER DEBT REPORT

 $\|f\|_2^2\|f\|_2^2\|f\|_2^2\|f\|_2^2\|f\|_2^2\|f\|_2^2\|f\|_2^2\|f\|_2^2\|f\|_2^2\|f\|_2^2\|f\|_2^2\|f\|_2^2\|f\|_2^2\|f\|_2^2\|f\|_2^2\|f\|_2^2\|f\|_2^2\|f\|_2^2\|f\|_2^2\|f\|_2^2\|f\|_2^2\|f\|_2^2\|f\|_2^2\|f\|_2^2\|f\$ 

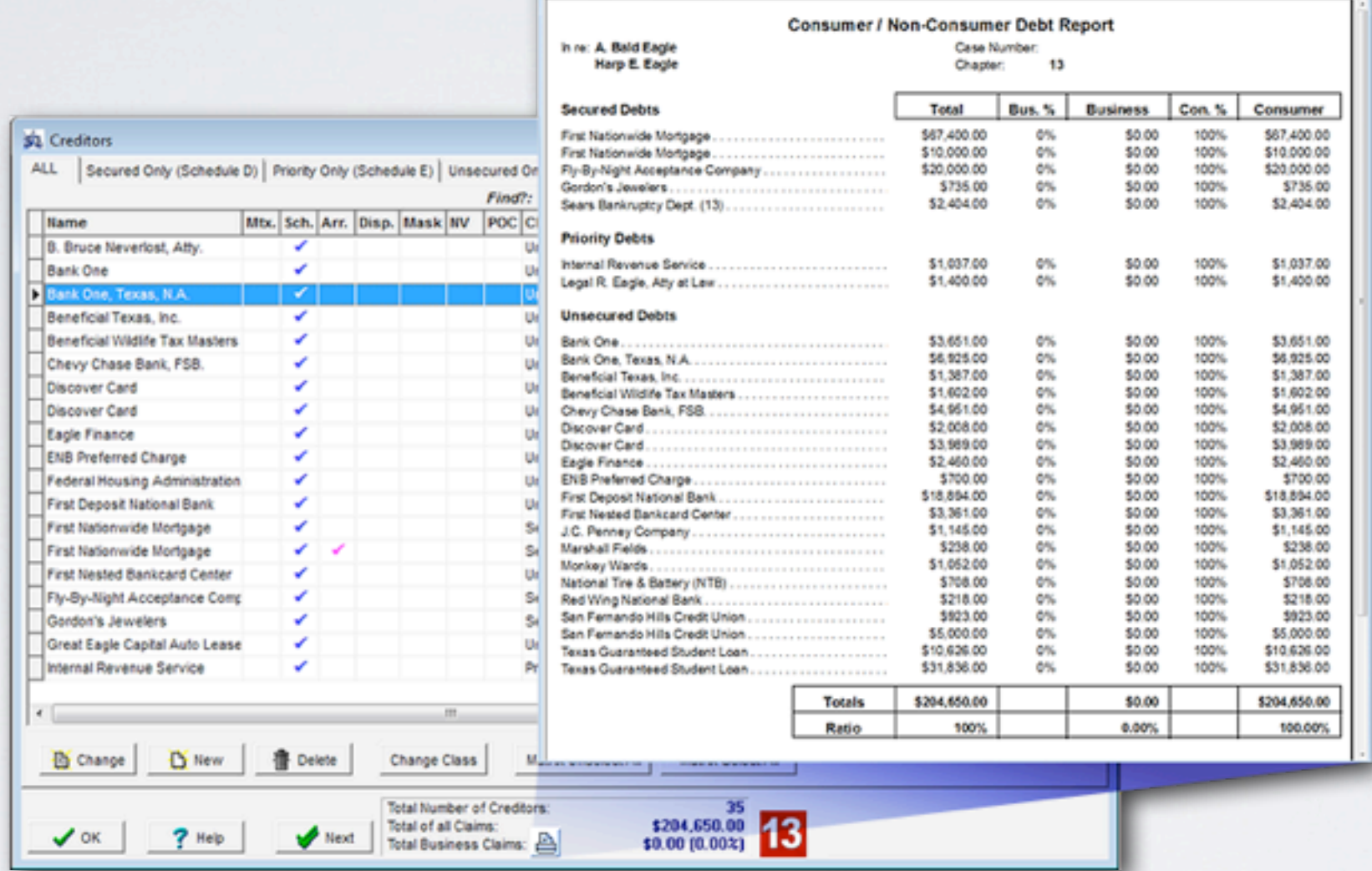

Print or Preview a detailed report comparing Consumer and Business debts: Click A at bottom of creditor window to preview then click printer icon at top to print.

## PROOF OF CLAIM

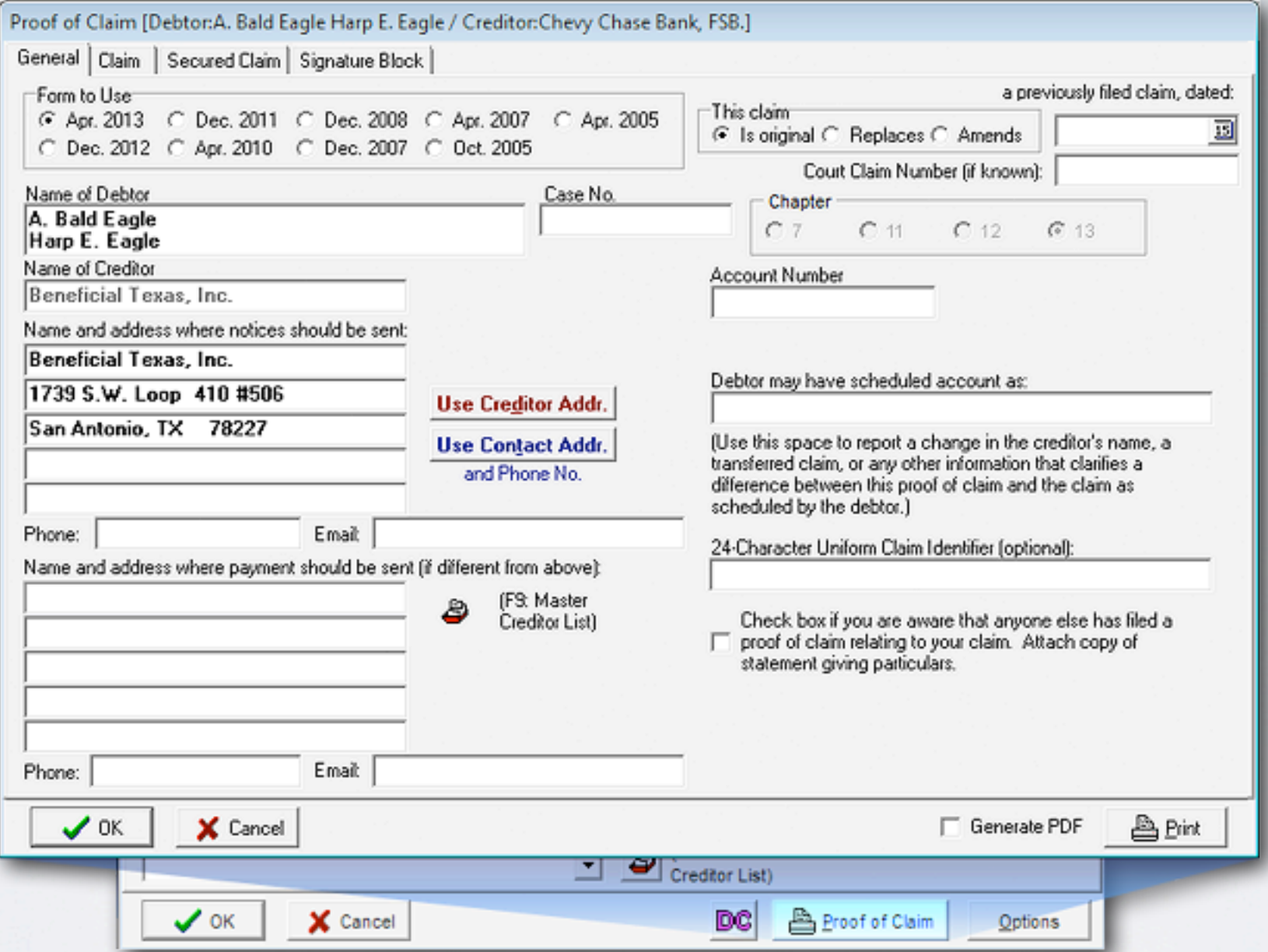

Create Proof of Claim: Select creditor, window opens to Creditor Information tab, check "Proof of Claim" button on bottom right. BankruptcyPRO fills out claim from information entered in the creditor.

## PROOF OF CLAIM

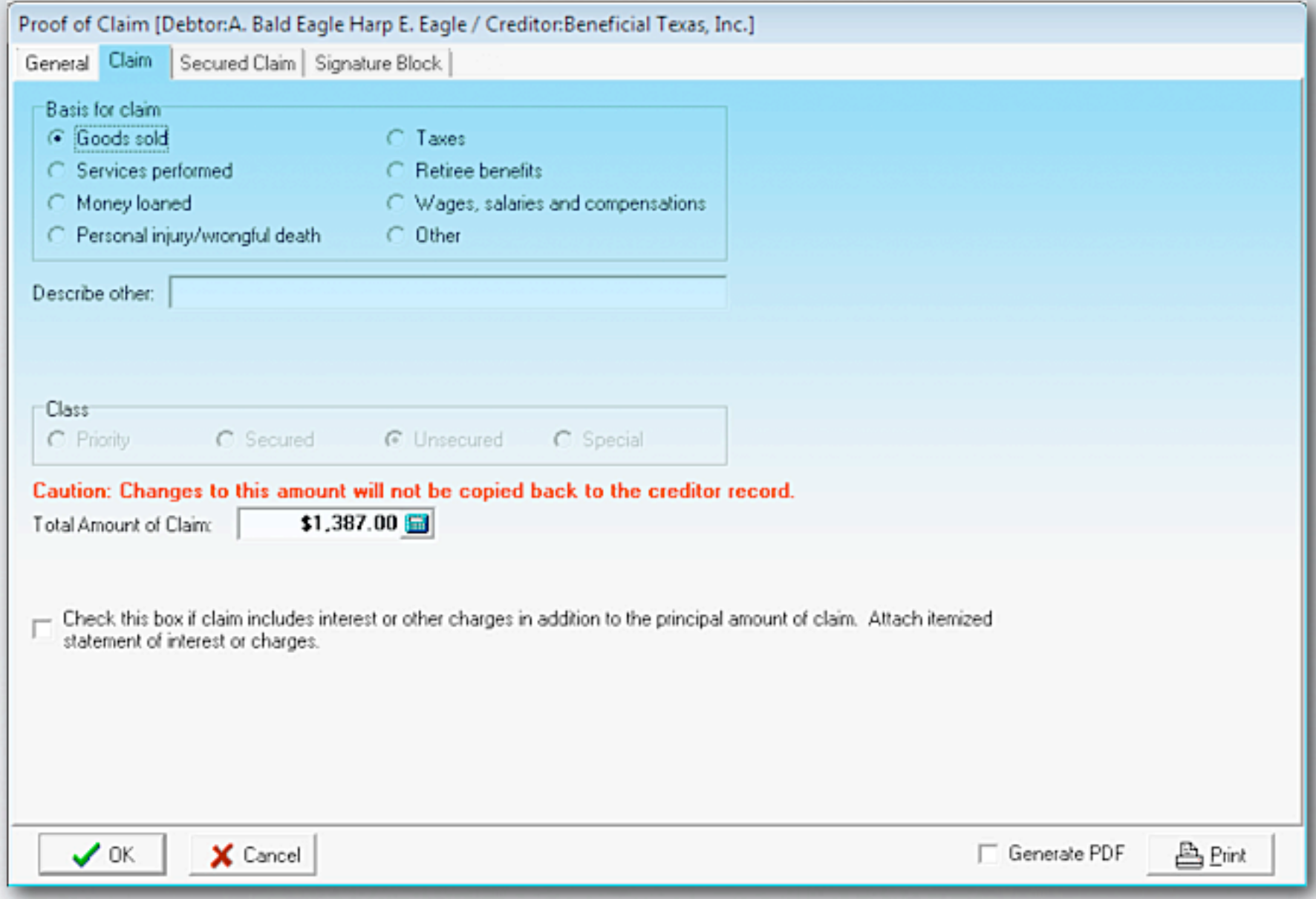

#### Enter details of claim on the Claim tab.

## PROOF OF CLAIM

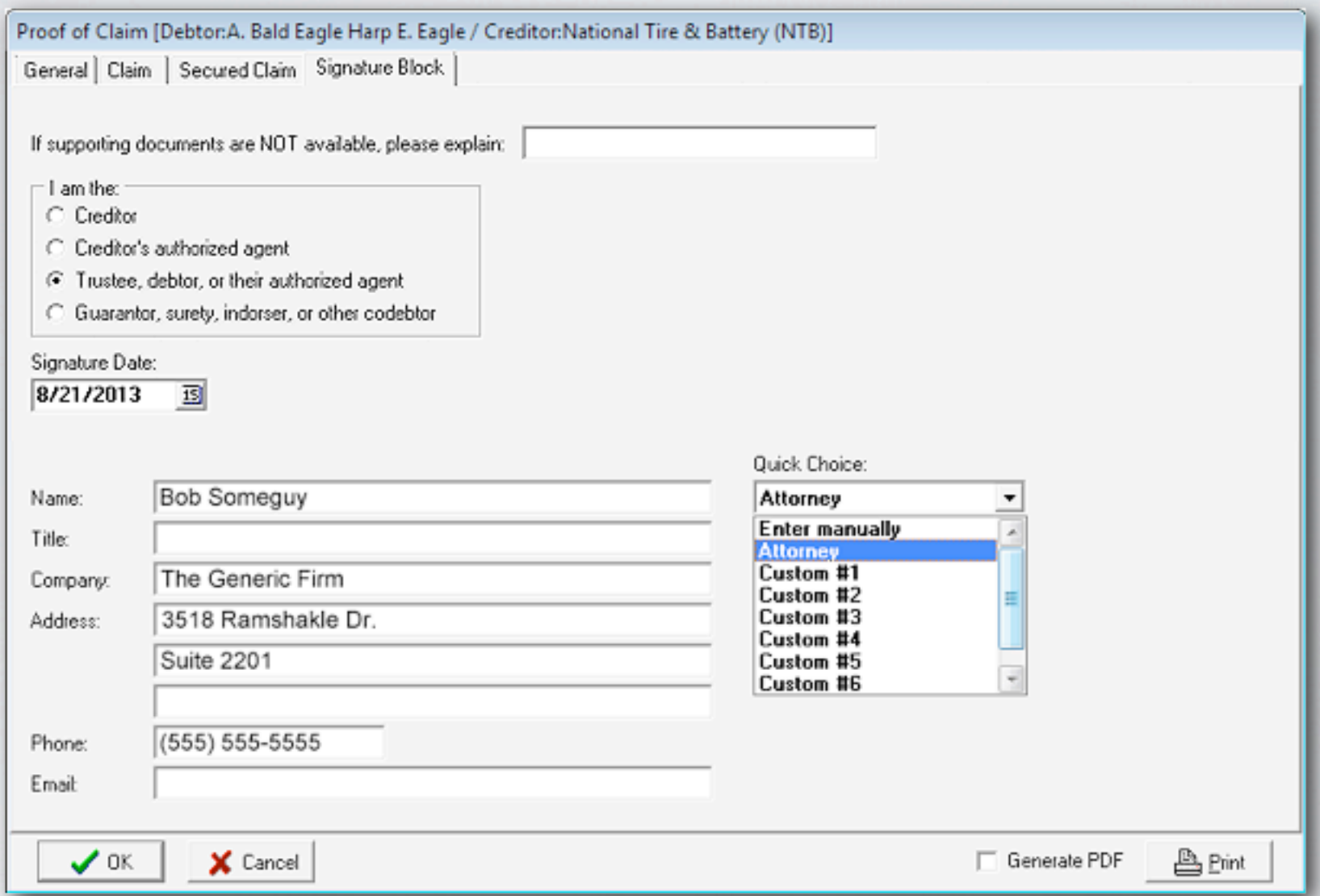

Signature Block: To select Attorney currently designated to this case, in Quick Choice field select **Attorney** and fields on left will be auto filled. To customize other selections, in Quick Choice field select Clear Signature Block, select Enter manually and fill in Name, Title, etc., on left. In Quick Choice field, select a choice (Ex: Custom #1), click OK and data is saved for future use for all cases from pulldown menu.

## PLAN TAB

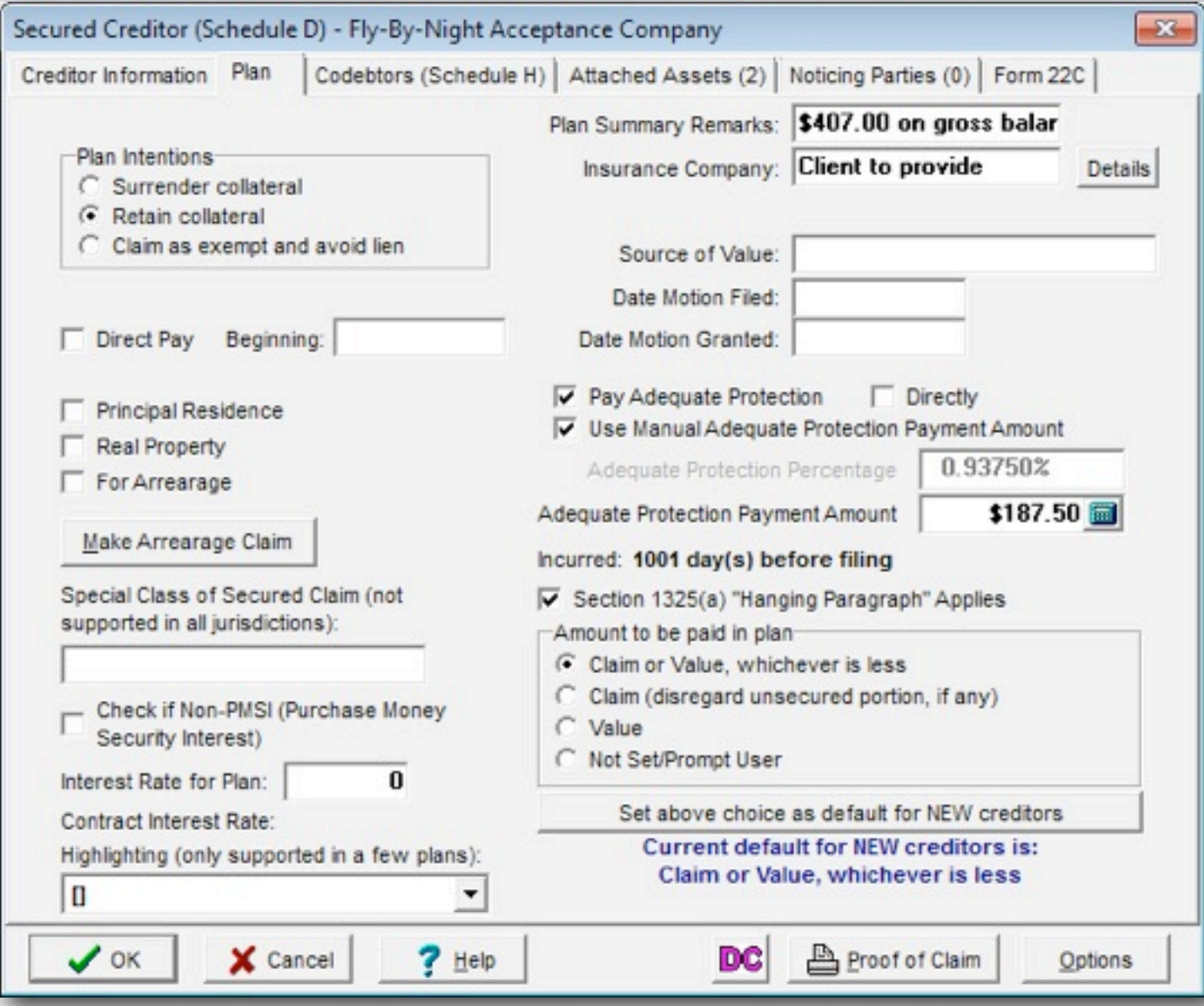

In a chapter 13 case, designate specific options for the creditor to print on the chapter 13 plan (i.e. Principal Residence, Direct Pay...)

## ARREARAGE CLAIM

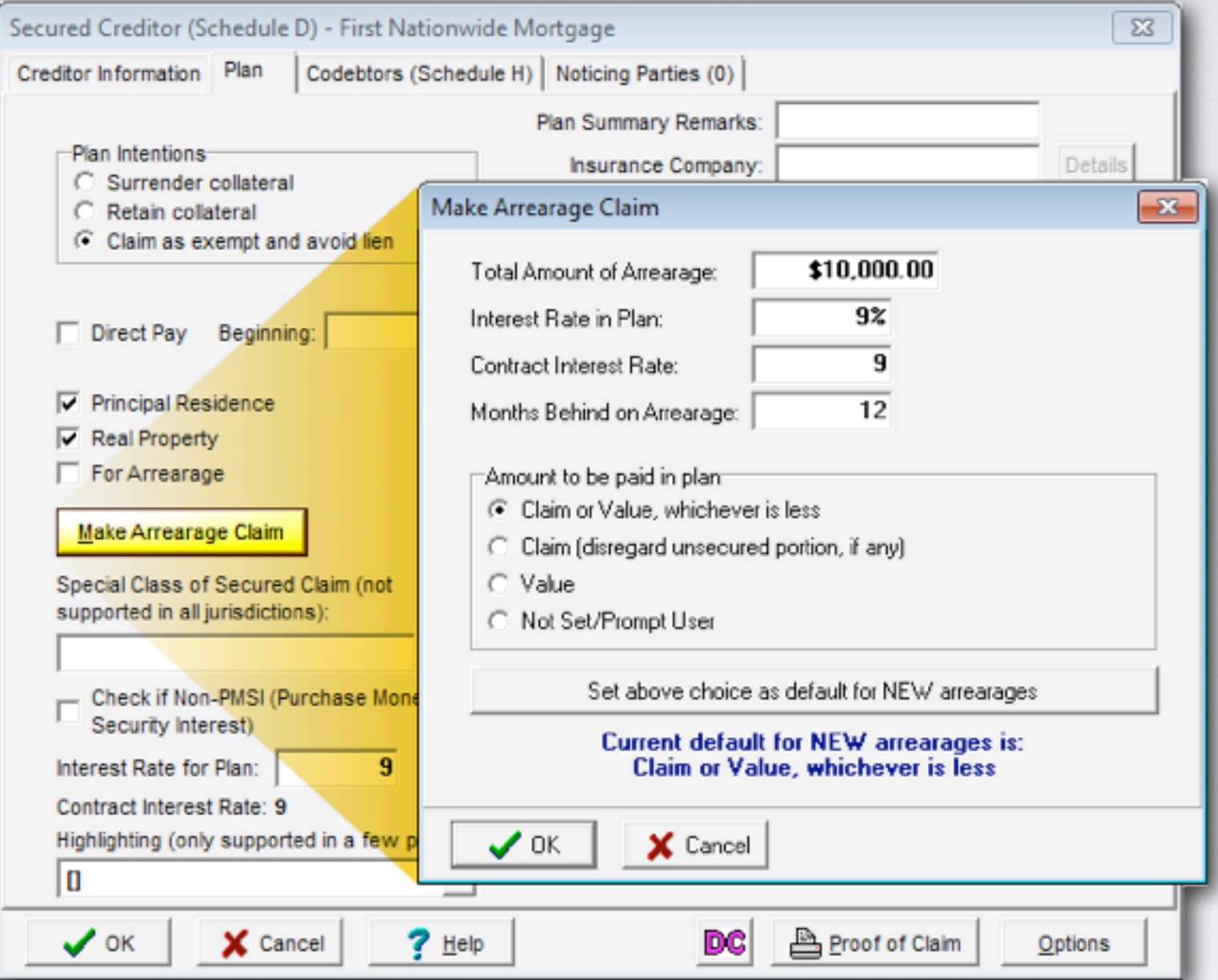

Instead of cloning a creditor, click on the Make Arrearage Claim button. BankruptcyPRO creates a separate claim, makes the claim equal to the value, and treats arrearage as fully secured in Plan.

## ADEQUATE PROTECTION

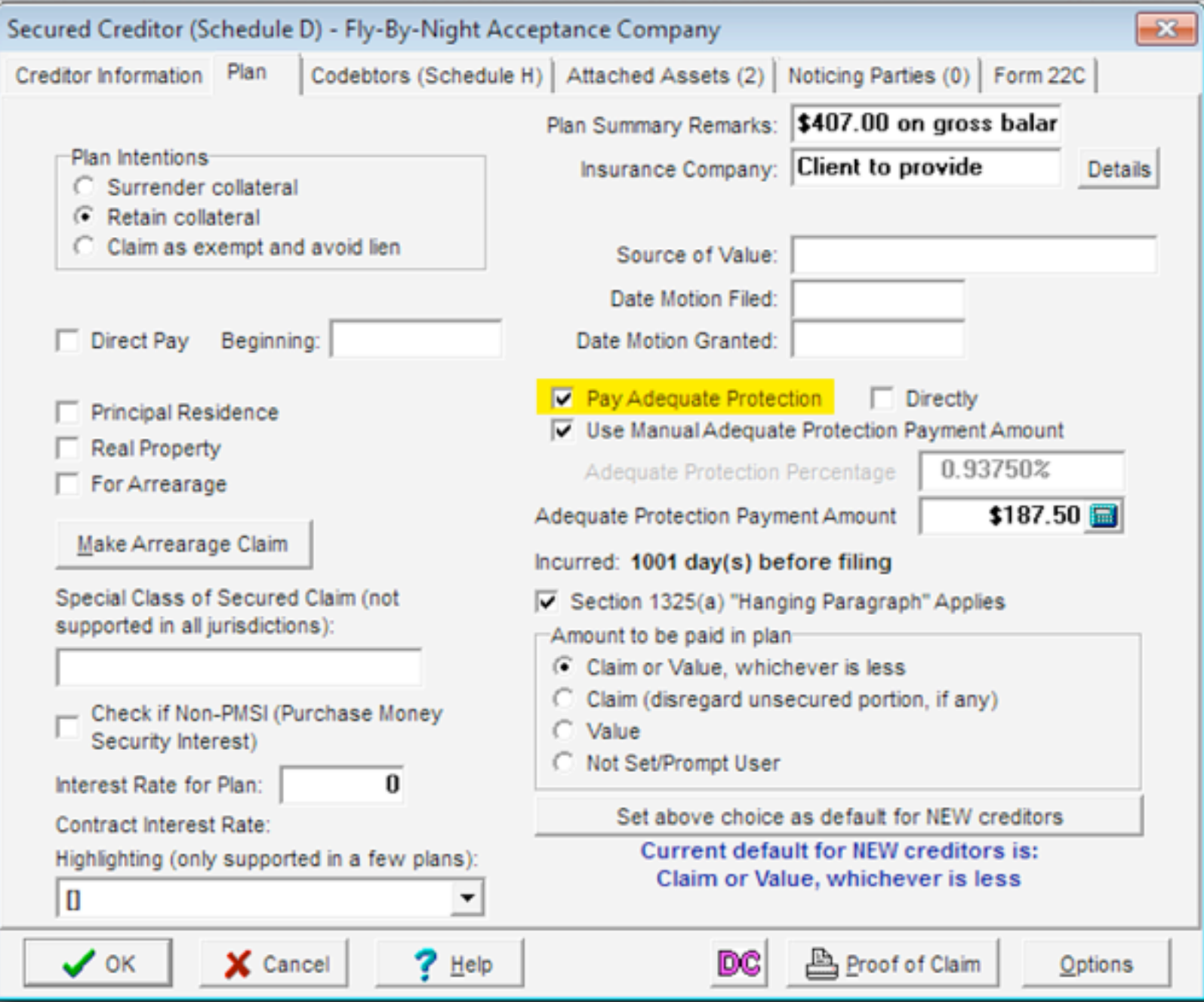

Designate creditor to receive Adequate Protection: Click on creditor, Plan tab, and check Pay Adequate Protection.

## CHAPTER 7 STATEMENT OF INTENTION

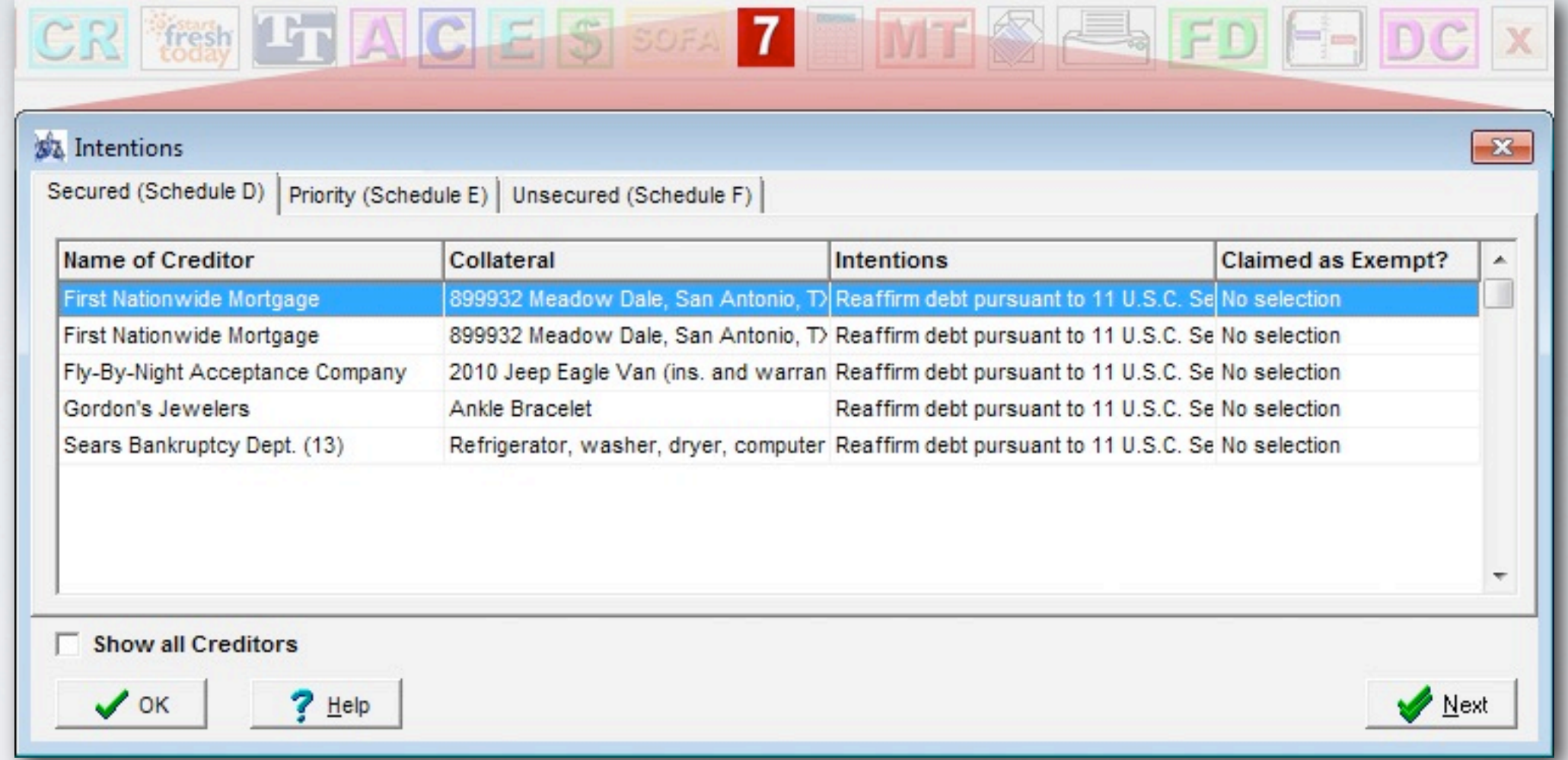

In a chapter 7 case, double-click on a creditor to select an intention.

## CODEBTORS

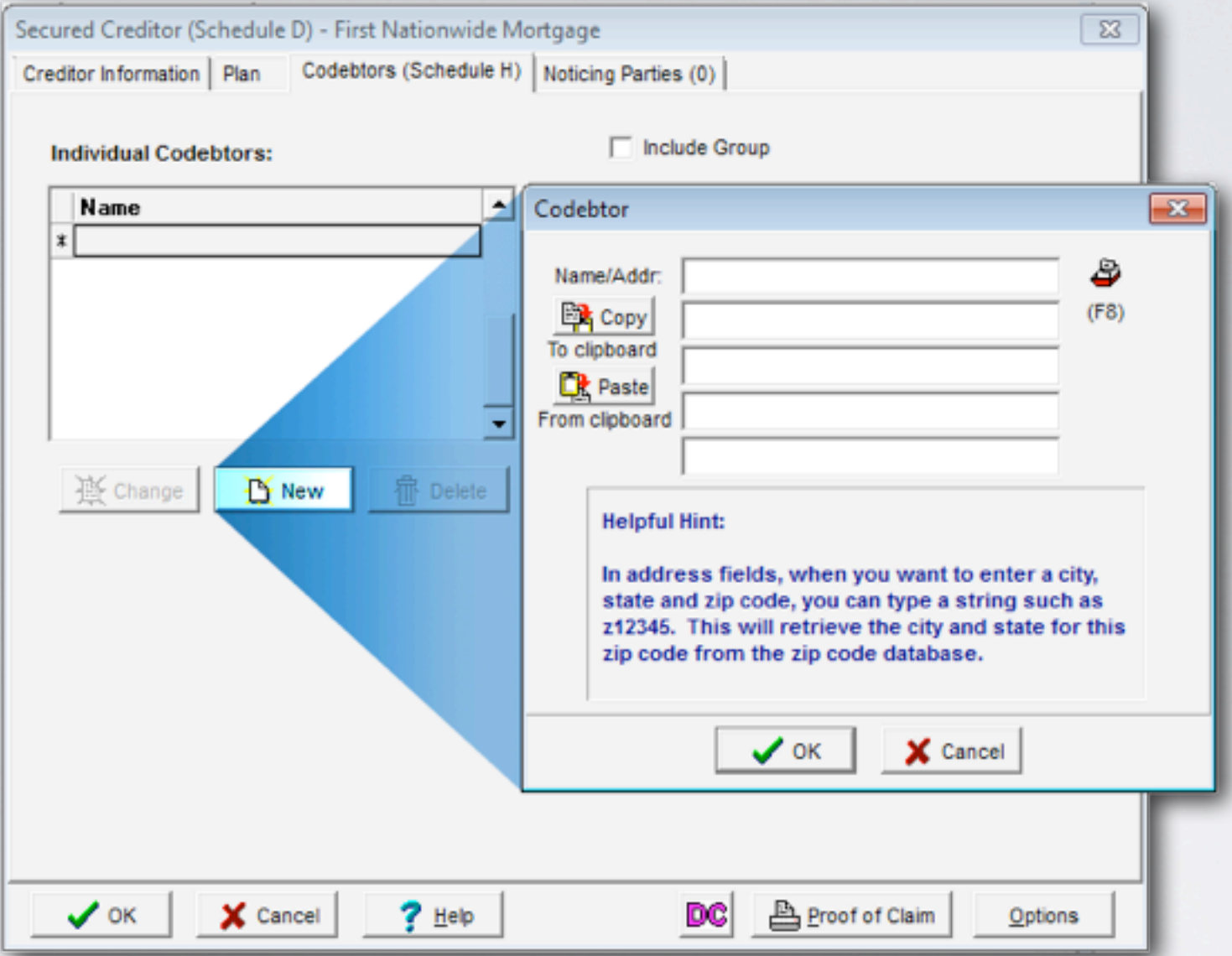

Add additional codebtors for a creditor. NOTE: If the creditor is set to community or joint debt, a non-filing spouse will automatically print on Schedule H. If the same codebtor is related to several debts, you can add them as a (single-member) group to apply them quickly to each debt.

## NOTICING PARTIES

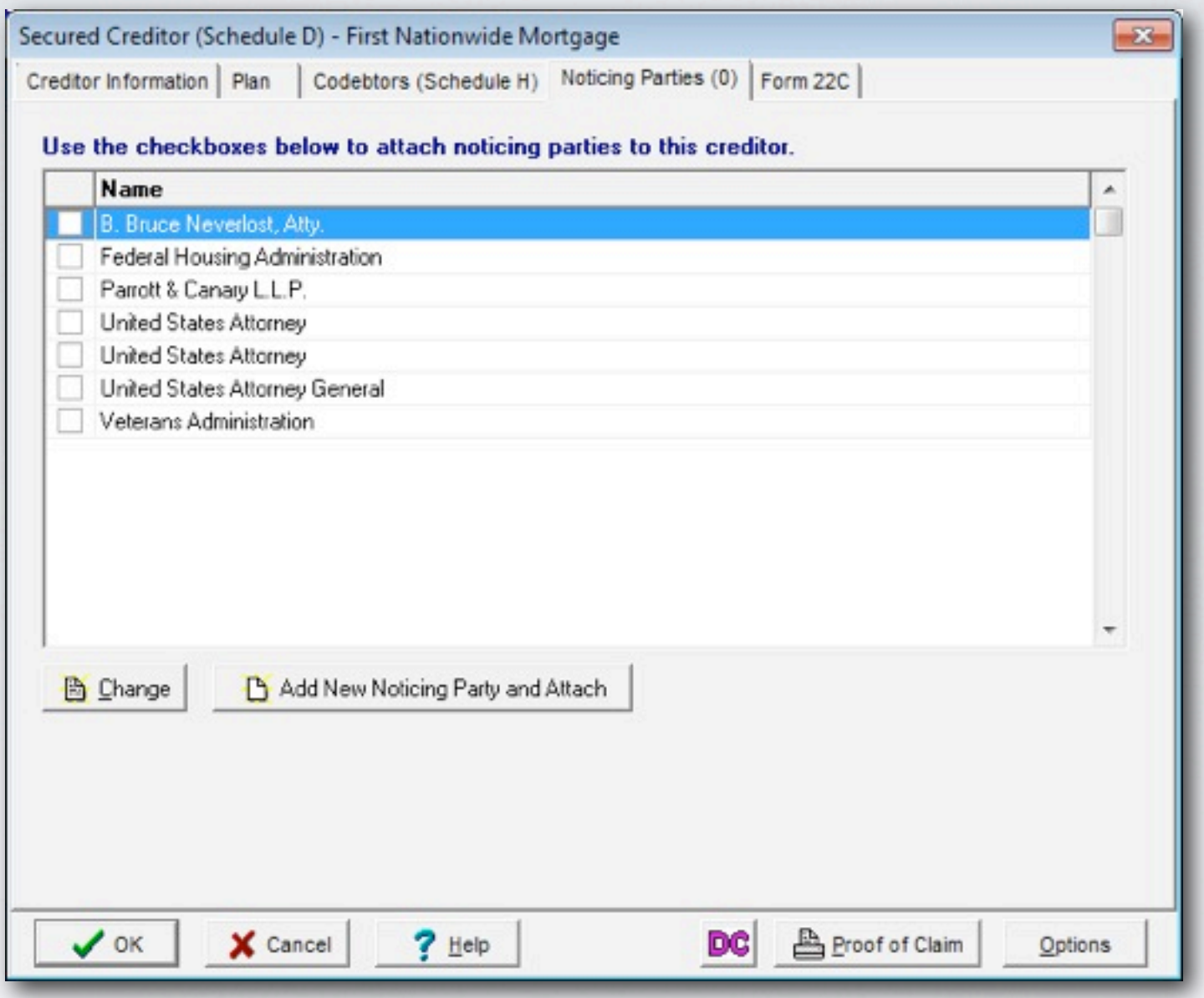

Select noticing parties related to a creditor on this tab.

## FORM 22

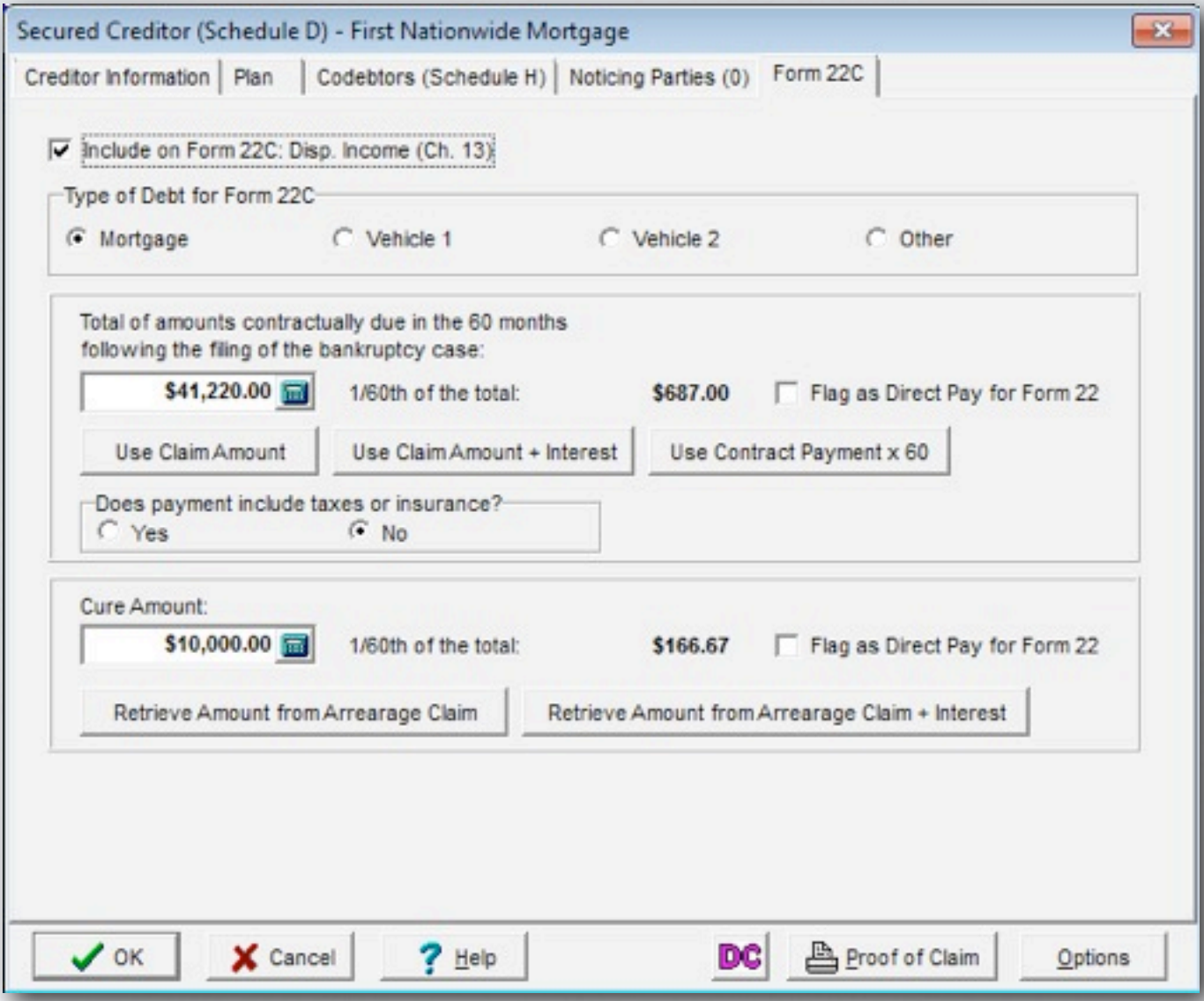

For secured and priority creditors, enter creditor details for Form 22. This information is automatically sent to the appropriate lines of the Means Test. Use the buttons at the bottom to enter amounts.